## **BAYARAN YURAN SPK**

1. Sistem akan memaparkan Maklumat Pembayaran. Sekiranya pengguna bersetuju dengan maklumat tersebut, klik butang '**Teruskan'**.

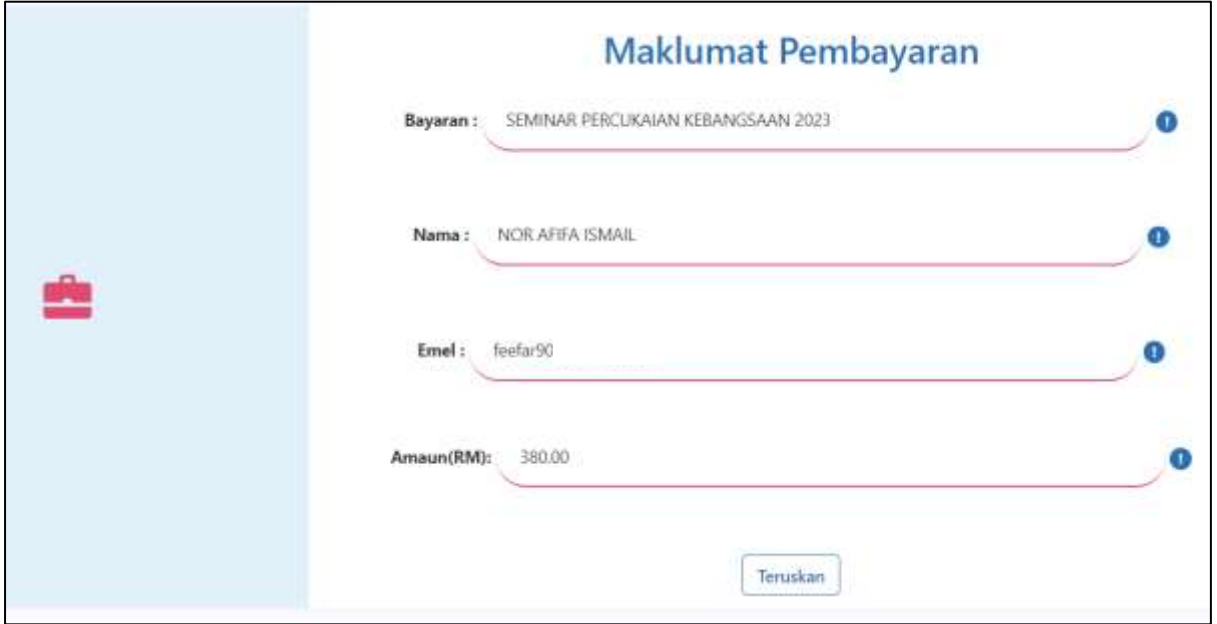

**Rajah 1:** Maklumat Pembayaran

2. Terdapat dua kaedah untuk membayar yuran seminar iaitu melalui **FPX atau Kad Kredit/Debit**.

## **Saluran Bayaran: FPX**

1. Pengguna boleh mambuat proses bayaran semula di menu **Dashboard Pengguna: Rekod Pembayaran** jika status bayaran masih BELUM BAYAR/TIDAK BERJAYA. Klik butang '**Bayar Di Sini'** untuk memulakan proses pembayaran yuran SPK.

| <b>Nama Seminar</b>                                                        | Amsun(RM) | <b>Status Bayaran</b> |               | Tartkh Bayaram | Jamie Beyaran | Invois Organisasi | Restt | Sijil Individu | <b>Batal Penyertaan</b> |
|----------------------------------------------------------------------------|-----------|-----------------------|---------------|----------------|---------------|-------------------|-------|----------------|-------------------------|
| SEMINAR PERCUKAIAN KEBANGSAAN 2023<br>or and the company of the company of | 1140.00   | TELLIM GAVAS          | Bayar Di Sini |                | CRGANISAS     | <b>IMVOID</b>     |       |                |                         |

**Rajah 2:** Paparan Rekod Pembayaran di Dashboard Pengguna

2. Sistem akan memaparkan **Maklumat Pembayaran**. Klik butang '**Teruskan'**.

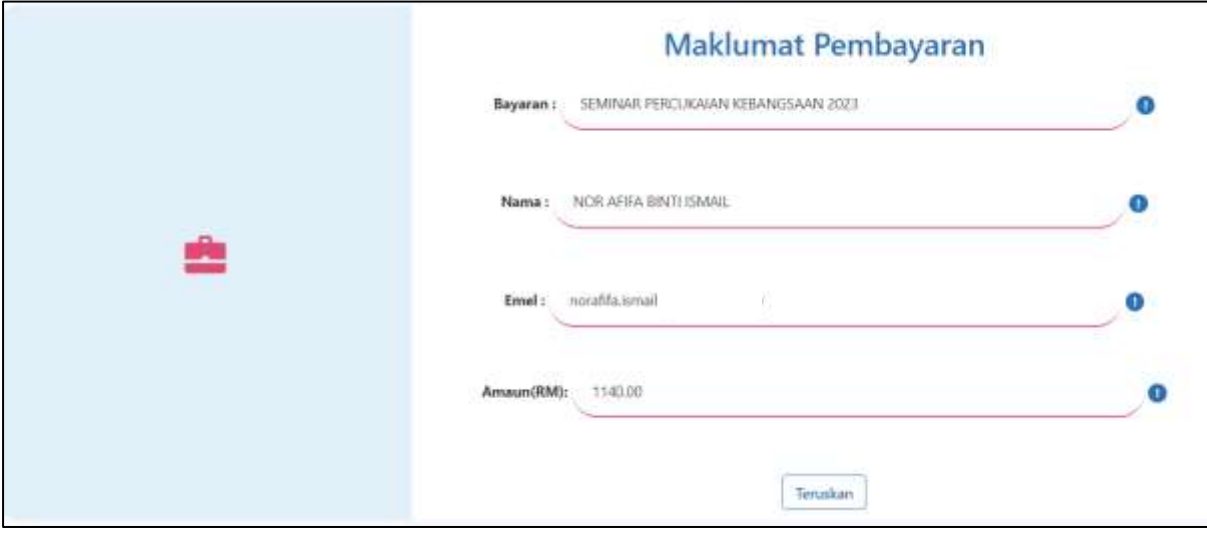

**Rajah 3:** Maklumat Pembayaran

- 3. Pilih **FPX** sebelum memilih '**Teruskan'**.
- 4. Sekiranya pengguna klik butang '**Batal'**, sistem akan membawa semula paparan ke **Dashboard Pengguna**.

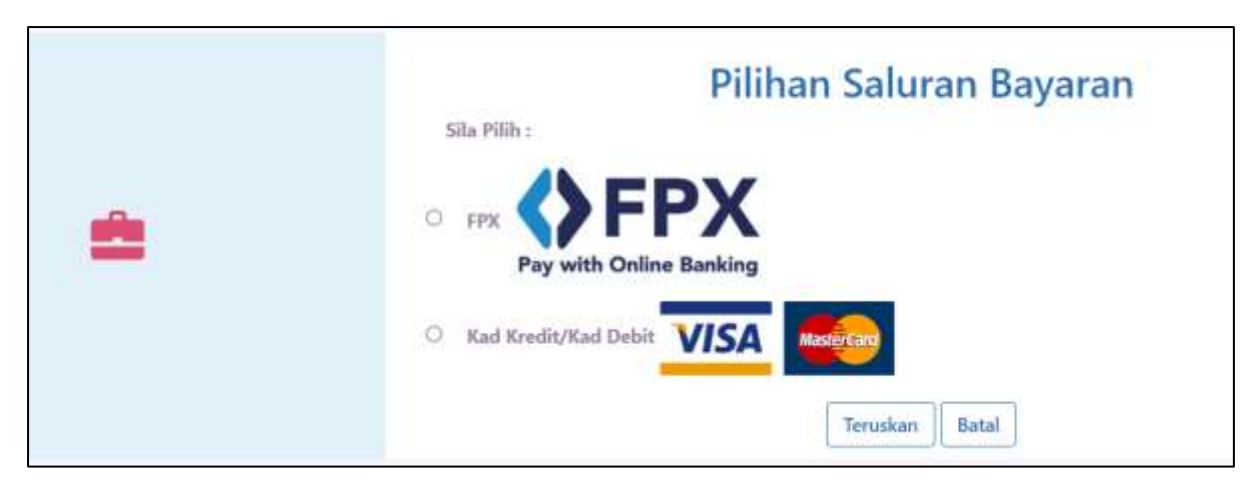

**Rajah 4:** Pilihan Saluran Bayaran

- 5. Pilih jenis akaun bank dan klik butang '**Teruskan'**.
- 6. Sekiranya pengguna klik butang '**Batal'**, sistem akan membawa semula paparan ke **Dashboard Pengguna**.

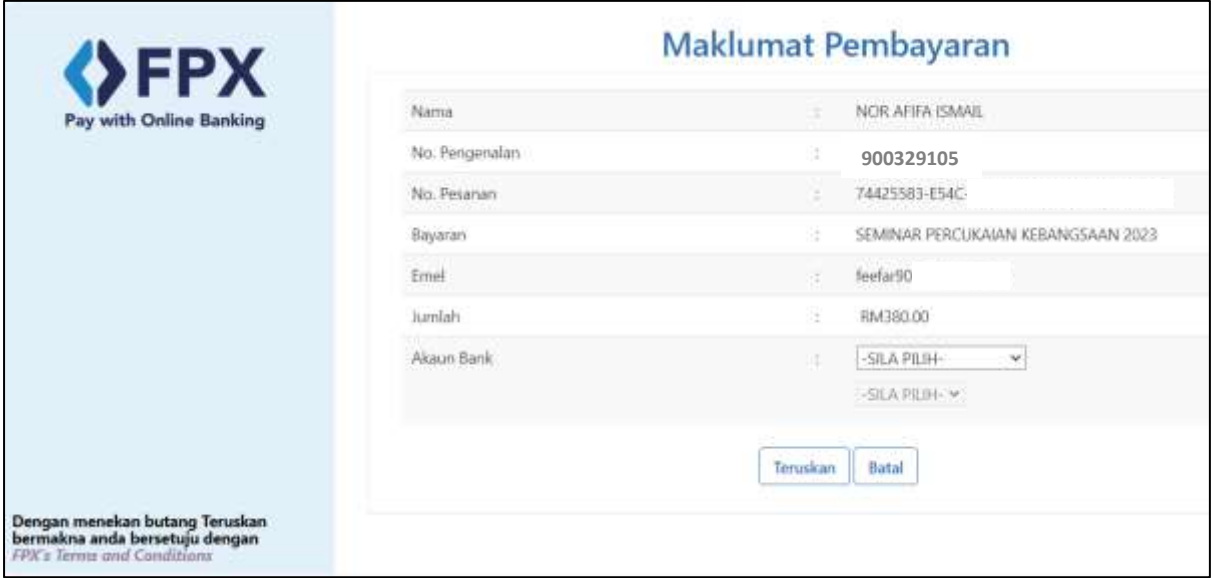

## **Rajah 5:** Pilihan akaun bank

7. Pada peringkat ini, sistem akan mengeluarkan pengesahan maklumat pembayaran. Klik butang '**Teruskan'**.

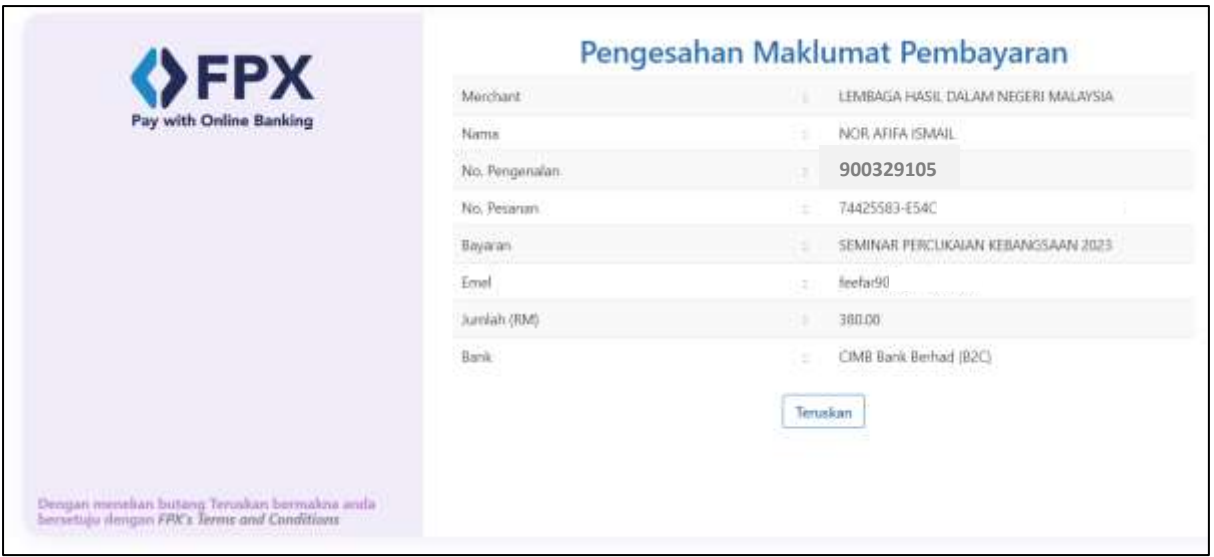

**Rajah 6:** Pengesahan Maklumat Pembayaran

8. Sistem akan terus membawa maklumat pembayaran ke Laman Web Bank. Pengguna perlu mengikut prosedur untuk mengakses bank tertentu untuk tindakan pembayaran. Rajah di bawah adalah salah satu contoh bank untuk proses pembayaran.

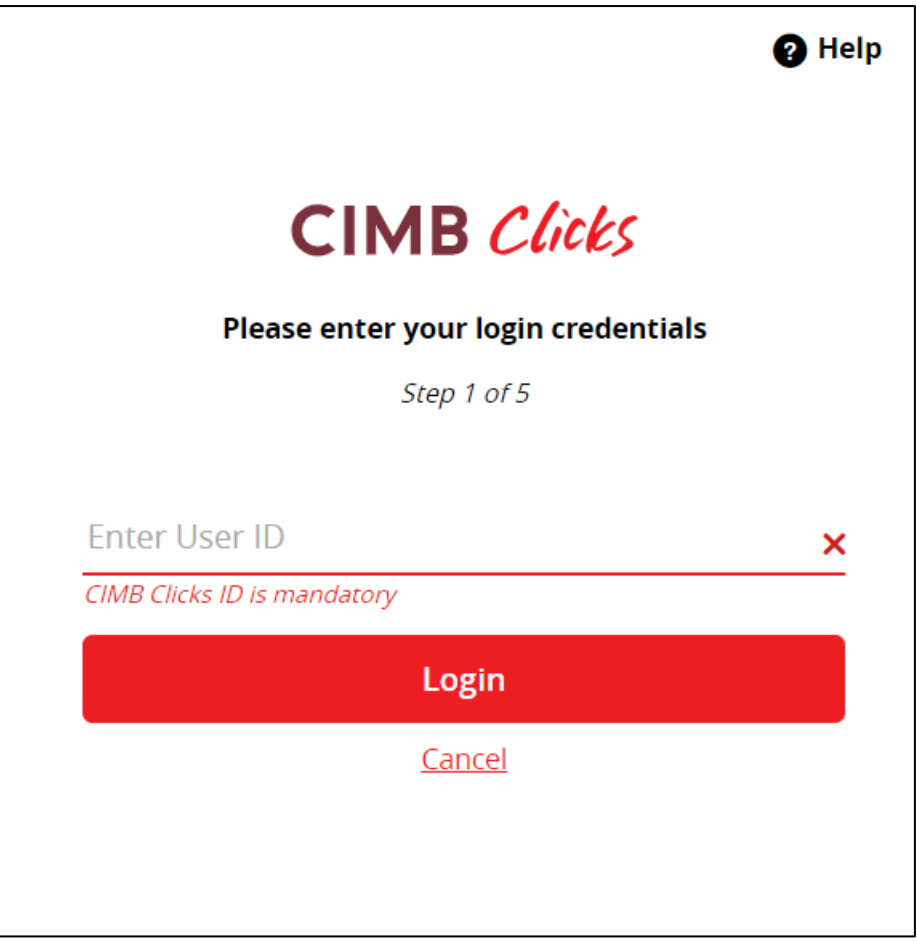

**Rajah 7:** Contoh laman web bank

9. Apabila proses bayaran **Berjaya/ Tidak Berjaya** selesai, sistem akan mengeluarkan Slip Penerimaan Bayaran. Sila **cetak dan simpan** slip ini untuk rujukan pengguna.

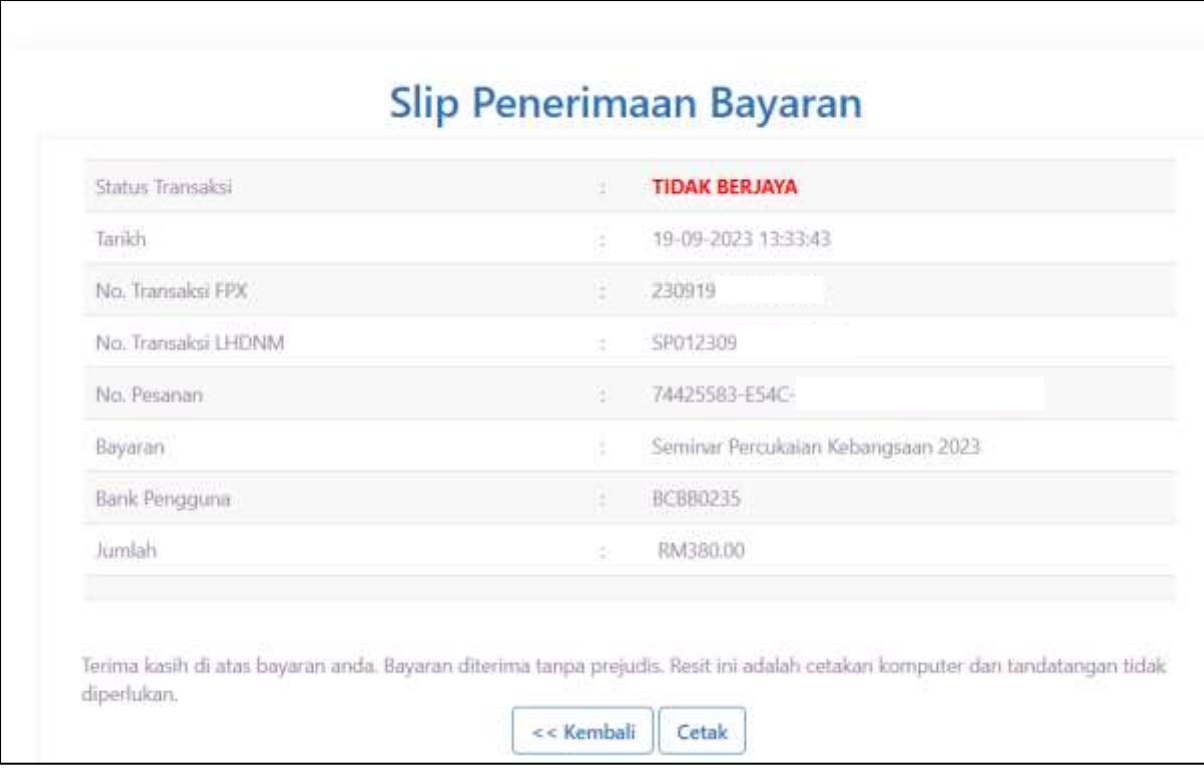

**Rajah 8:** Contoh bayaran Tidak Berjaya

## **Saluran Bayaran: Kad Kredit/ Debit**

1. Klik butang '**Bayar Di Sini'** untuk memulakan proses pembayaran yuran SPK.

| <b>Nama Seminar</b>                | Amsun(RM)  | <b>Status Bayaran</b> |               | Tartkh Bayaran | Jamie Boyaran | <b>Invoix Organisasi</b> | Rostt | <b>Sigil Individu</b> | <b>Batal Penyartaan</b> |
|------------------------------------|------------|-----------------------|---------------|----------------|---------------|--------------------------|-------|-----------------------|-------------------------|
| SEMINAR PERCUKAIAN KEBANGSAAN 2023 | $-1540.00$ | BELOM BAYAS           | Bayar Di Sini |                | CREANISAS     | <b>INVOIS</b>            |       |                       |                         |

**Rajah 9:** Paparan Rekod Pembayaran di Dashboard Pengguna

2. Sistem akan memaparkan **Maklumat Pembayaran**. Klik butang '**Teruskan'**.

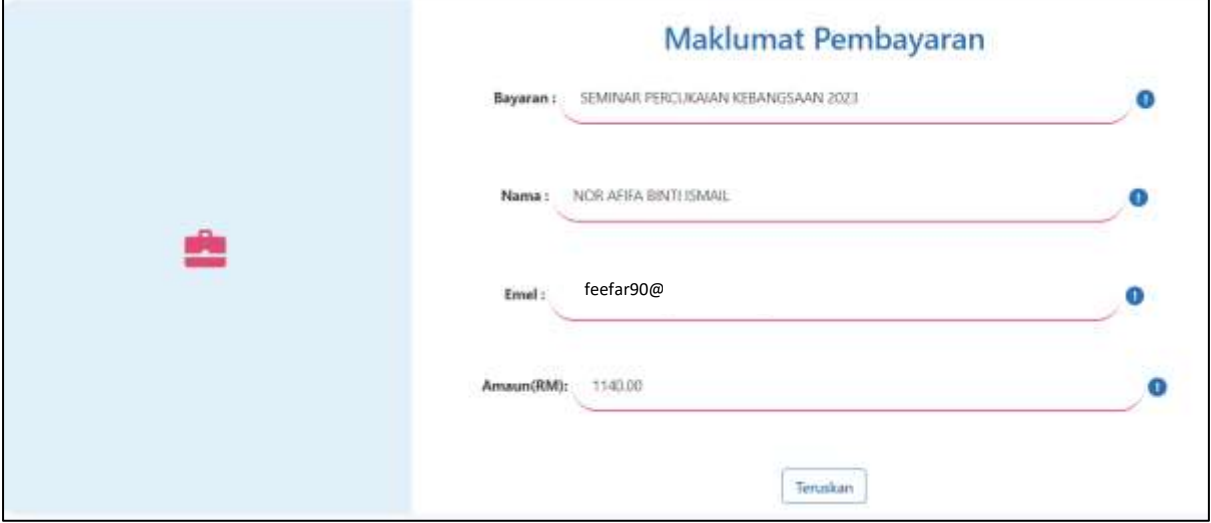

**Rajah 10:** Maklumat Pembayaran

3. Pilih **Kad Kredit/ Kad Debit** sebelum memilih '**Teruskan'**.

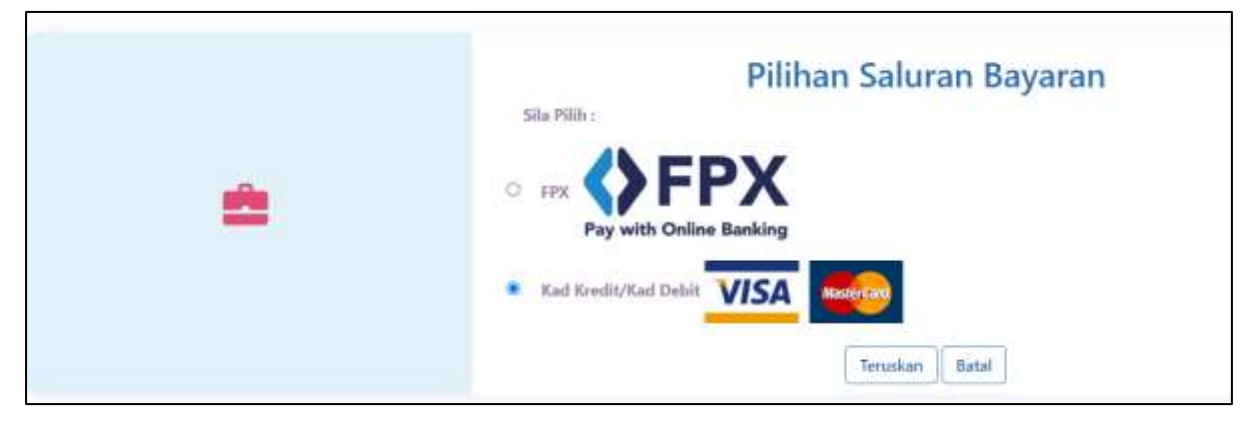

**Rajah 11:** Saluran Bayaran melalui Kad Kredit/ Kad Debit

4. Sila pastikan maklumat adalah tepat. Klik butang '**Teruskan'**.

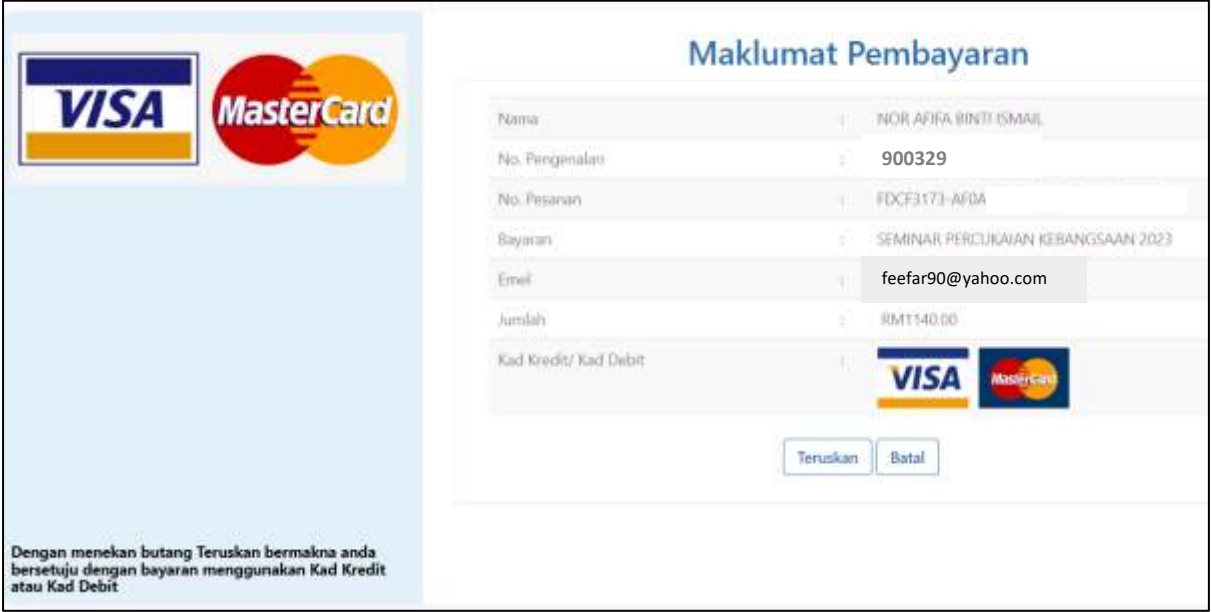

**Rajah 12:** Maklumat Pembayaran

5. Klik butang '**Teruskan'.**

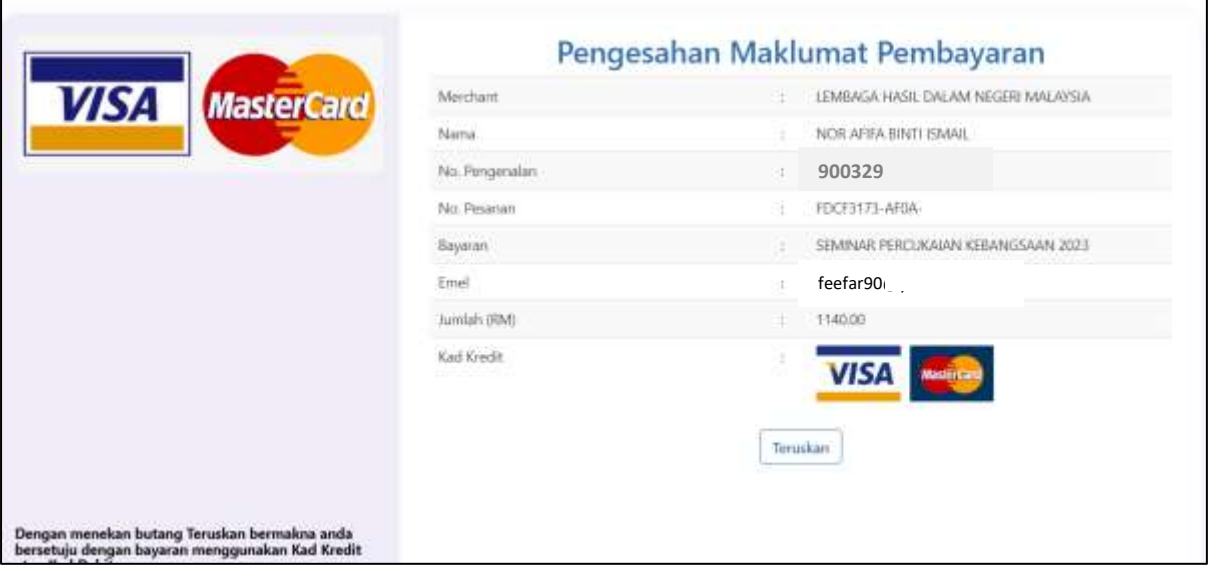

**Rajah 13:** Pengesahan Maklumat Pembayaran

6. Sistem akan membawa pengguna ke laman sesawang Bank CIMB. Sila masukkan maklumat pembayaran melalui kaedah Kad Kredit/ Kad Debit.

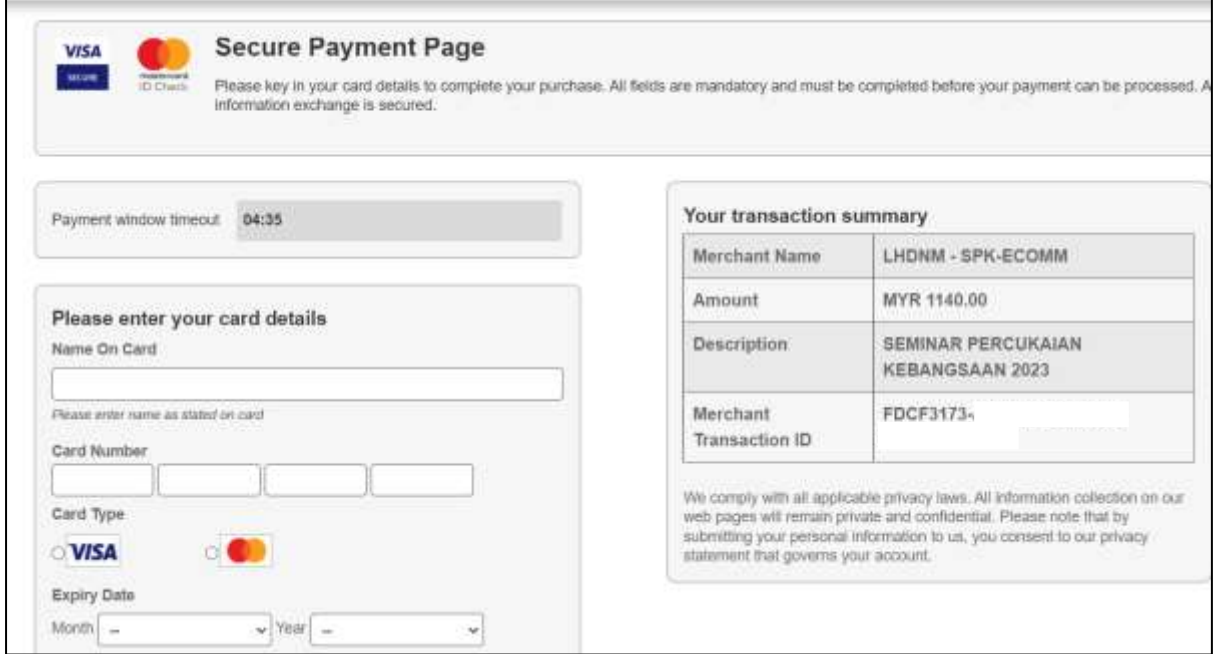

**Rajah 14:** Maklumat bayaran kad kredit/ debit

7. Sekiranya bayaran telah selesai, pengguna diminta untuk mencetak Slip Penerimaan Bayaran sebagai rujukan.

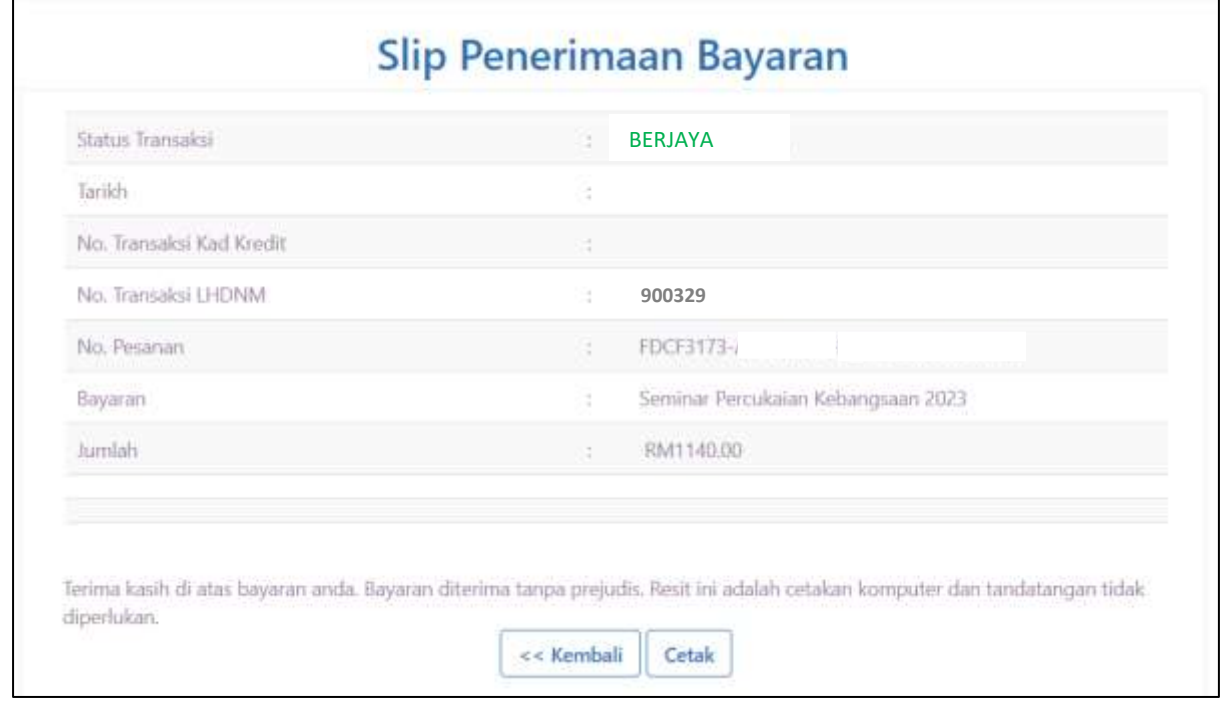

**Rajah 15:** Status bayaran Berjaya